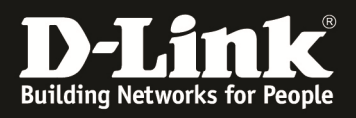

# **D-Link –Triax IPTV Solution Installationshinweise für den DGS-1510-xx**

**[Voraussetzungen]** 

1. DGS-1510-xx mit aktueller Firmware 1.50B13 und höher

## **[Topologie]**

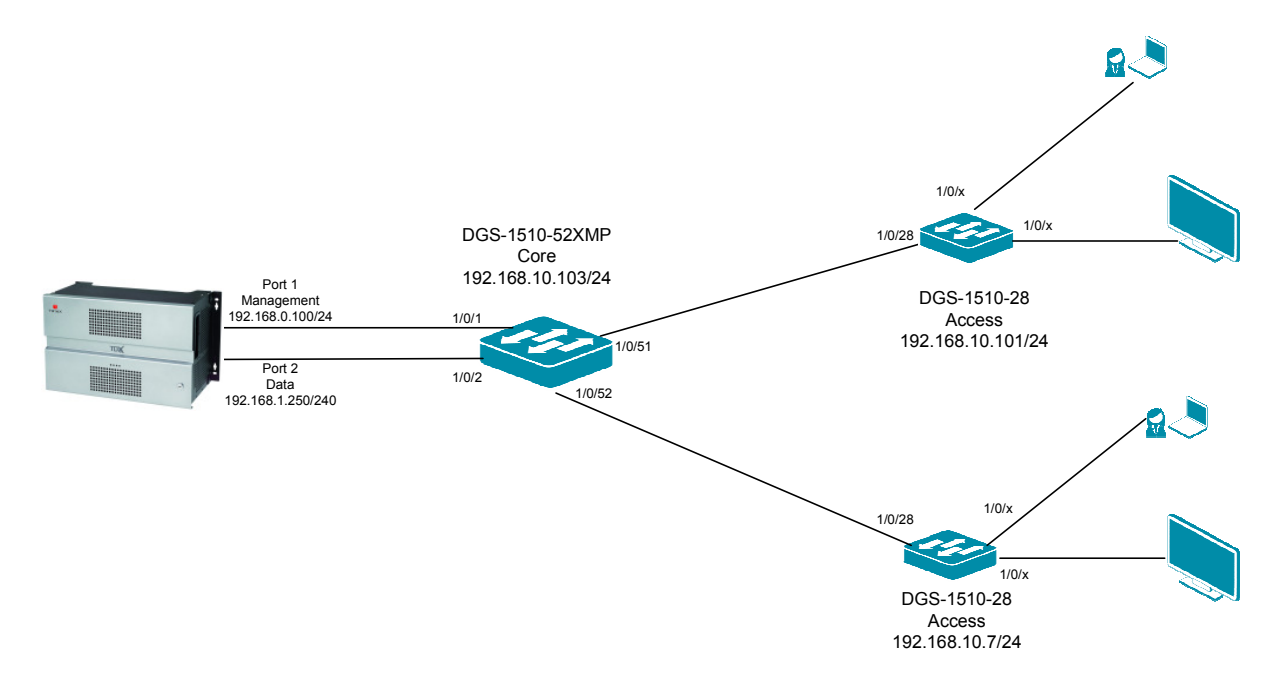

#### **[Vorbereitung]**

- $\Rightarrow$  Der DGS-1510-xx hat im Auslieferungszustand die Standard IP 10.90.90.90/8
- $\Rightarrow$  Bitte ändern Sie dies bei der Ersteinrichtung (Integration in Ihre bestehende Infrastruktur) des DGS-1510-xx in Ihrem Netzwerk, für die genaue Vorgehensweise der Einstellung der IP & des Benutzernamens schlagen Sie bitte im Handbuch (z.B.: ftp://ftp.dlink.de/dgs/dgs-1510-52XMP/documentation ) nach
- $\Rightarrow$  Die aktuelle Firmware können Sie jederzeit von unserem FTP-Server (z.B. ftp://ftp.dlink.de/dgs/dgs-1510-52XMP/driver\_software ) herunterladen.

**[Hinweis]** 

**In diesem Testaufbau werden keine VLANs (alle Daten werden im VLAN 1 übertragen) verwendet um die jeweiligen IP-Subnetze voneinander zu trennen. Sollten Sie in Ihrem Aufbau VLANs verwenden, so können Sie diese Anleitung für Ihre VLAN-Definition anpassen.**

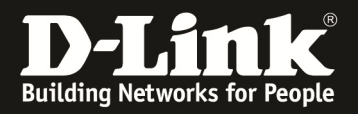

#### **[IP Adresse des Switches anpassen]**

- **1.) laden Sie von unserem FTP-Server den D-Link Network Assistant (DNA) sowie die jeweilige Firmware herunter und installieren Sie den DNA auf Ihrem Client** 
	- **a.** ftp://ftp.dlink.de/dgs/dgs-1510-20/driver\_software/DGS-1510- 20\_sw\_Network-Assistant\_2-0-2-4\_all\_en\_20151019.zip
- **2.) folgen Sie der Anleitung zur Einrichtung der Management-IP Adresse (VLAN1) des DGS-1510** 
	- **a.** ftp://ftp.dlink.de/dgs/dgs-1510-20/documentation/DGS-1510- Series\_HowTo\_Anpassen\_der\_IP\_Adresse\_via\_DNA.pdf
	- **b.** Verbinden Sie sich anschließend per Webbrowser auf den Switch mit der von Ihnen vergebenen IP Adresse und speichern diese Einstellungen ab. (z.B. IP 192.168.10.103, Subnetzmaske 255.255.255.0, Gateway 192.168.10.1)
- **3.) folgen Sie bei Bedarf der Anleitung zum Firmwareupdate des DGS-1510** 
	- **a.** ftp://ftp.dlink.de/dgs/dgs-1510-20/documentation/DGS-1510- Series HowTo Firmware-Update via DNA.pdf

#### **[IGMP Snooping konfigurieren & aktivieren]**

- **1.) Verbinden zu den Switches (z.B. 192.168.10.7/101/103)** 
	- **a. L2 Features -> L2 Multicast Control -> IGMP Snooping Settings**

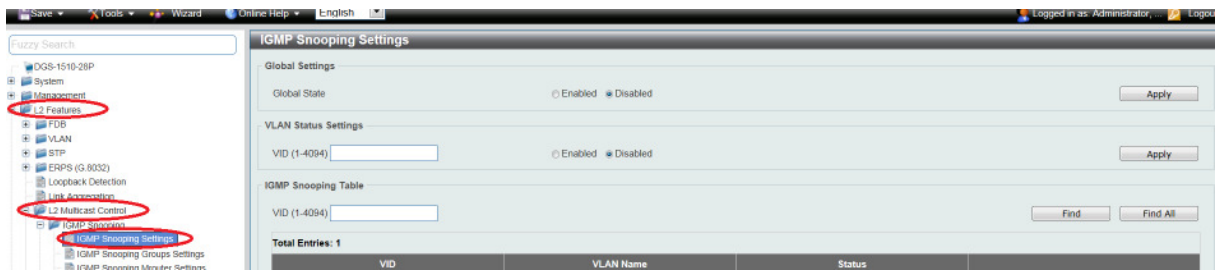

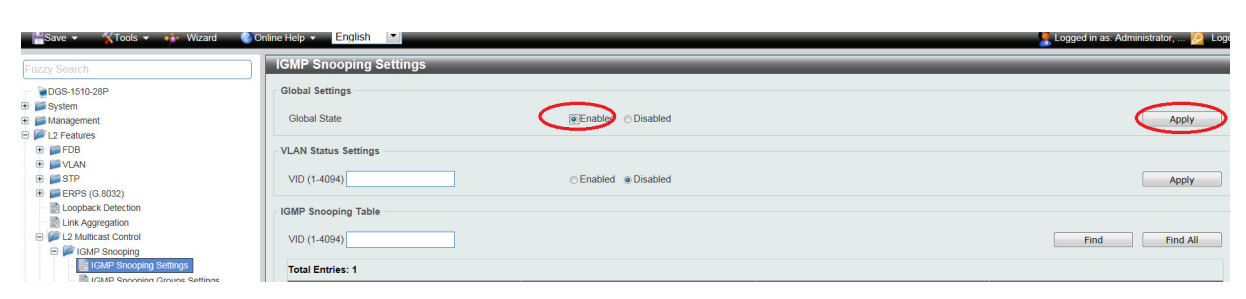

**b.** Aktivieren Sie den "Global State" und bestätigen dies mit "Apply"

**c. Tragen Sie im VLAN Status Settings Feld .. VID" die VLAN ID .. 1" ein und Aktivieren Sie IGMP-Snooping für das VLAN und bestätigen dies mit "Apply"** 

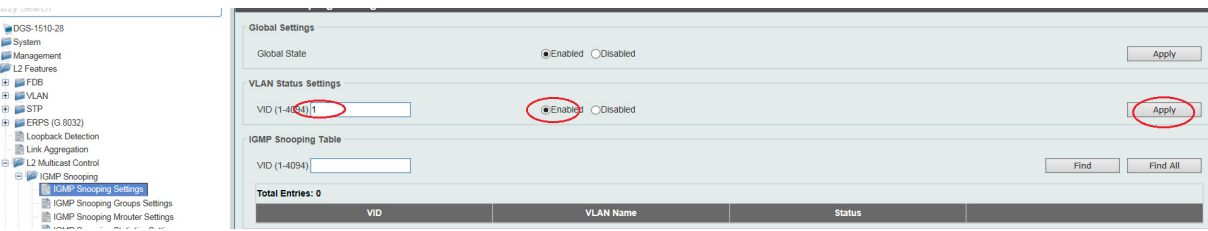

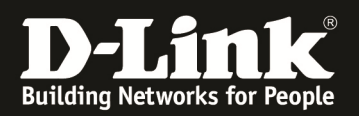

**d. Wählen Sie das VLAN 1 aus und passen die IGMP-Snooping Einstellungen an, indem Sie auf "Edit" klicken** 

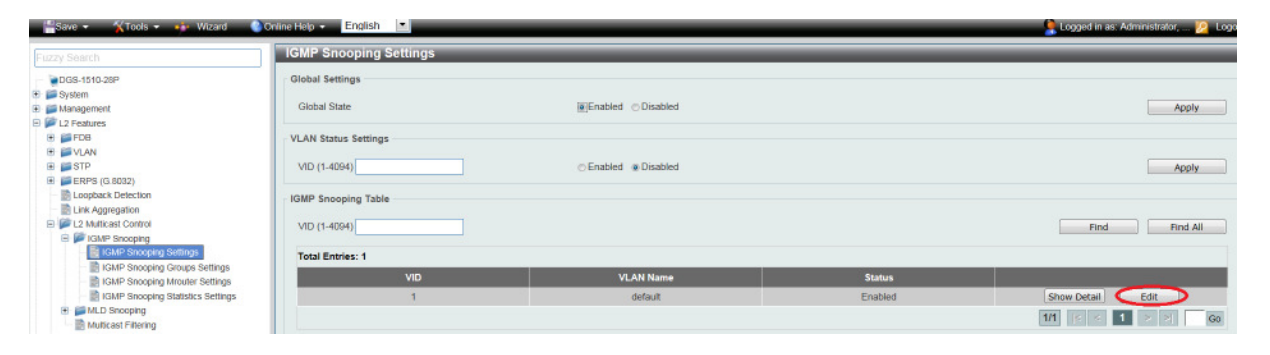

- **i. Minimum Version = definiert auf welche minimale IGMP Snooping Version das Gerät reagiert**
- ii. Fast Leave = beschleunigt das "Verlassen" der IGMP-Gruppe **durch den Client bei der Benutzung von IGMPv2 und/oder IGMPv3,**
- **iii. Report Supression = verringert die Anzahl der IGMP-Meldungen an den Router bei IGMPv2 und/oder IGMPv3**
- **iv. Querry Version = definiert die Zusammenfassung der einzelnen Multicast Gruppen, bitte die Version 3 auswählen**
- **v. mittels "Apply" bestätigen Sie Ihre Eingabe**
- **e. Tragen Sie somit folgende Werte ein:** 
	- **i. Minimum Version = 2**
	- **ii. Fast Leave = Enabled**
	- *iii. Querier State = Enabled*
	- *iv. Query Version = 3*
	- **v. mittels "Apply" bestätigen Sie Ihre Eingabe**

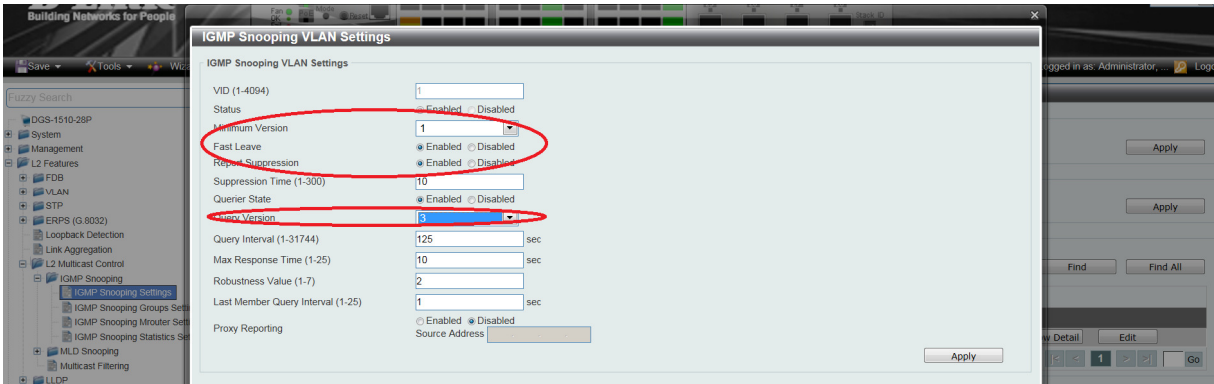

#### **Die Option "Querier State" darf nur am DGS-1510-52XMP Core (192.168.10.103/24) in diesem Beispielaufbau aktiviert werden, da es im IGMP-Snooping nur einen Querrier geben darf.**

Sollte Ihr Design vom Testaufbau abweichend sein, so empfiehlt sich das Gerät, an welchem die IGMP-Quellen anliegen als Querrier zu definieren.

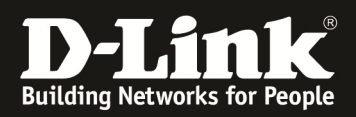

#### **[Unterbinden des Weiterleitens der unregistierten Gruppen an die Engeräte ] a. L2 Features -> L2 Multicast Control -> Multicast Filtering**

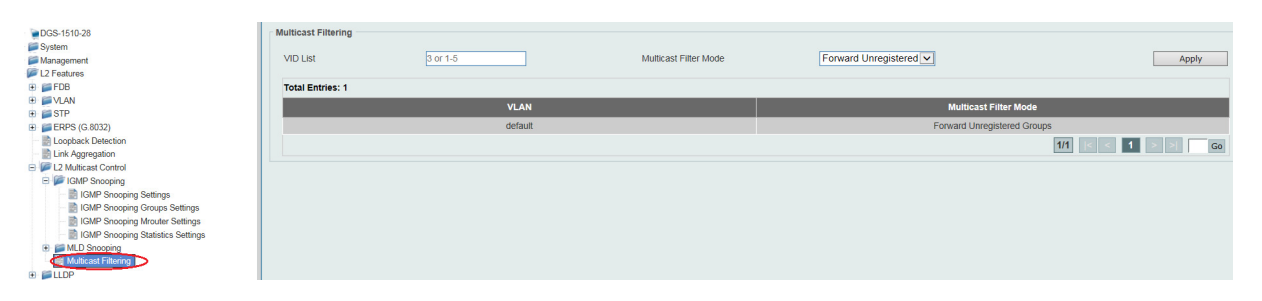

**a. Tragen Sie im VLAN List Feld die VLAN ID**, 1" ein und stellen **den Modus auf "Filter Unregistered Groups" und bestätigen dies**  mit "Apply"

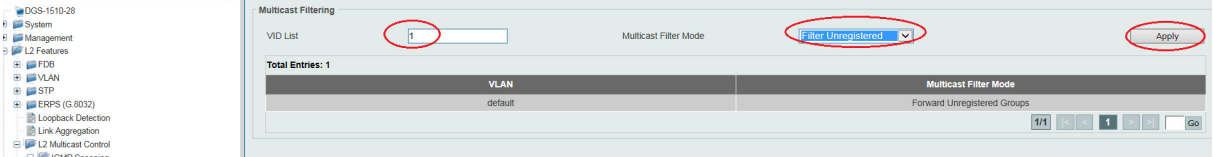

**Mit dieser Anpassung werden keine Multicast Datenströme mehr unangefordert an die Endgeräte mehr weitergeleitet.** 

**Einzig an Clients, welche per IGMP Join nach dedizierten Datenströmen anfragen, werden genau diese übertragen.** 

# **Bitte beachten Sie, dass Sie alle Anpassungen entsprechend speichern.**

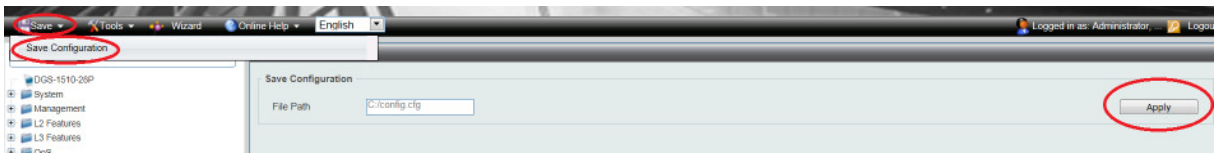

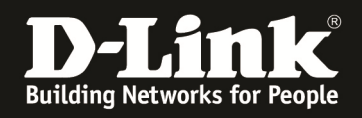

**[Triax TDX Multicast Streams definieren.]** 

**Für die Konfigurationen der TDX nutzen Sie sich bitte die verfügbare Dokumentation des Triax-Support, oder kontaktieren Sie diesen direkt.** 

**Definieren Sie die zu verwendenden IP-Multicast IP Adressen und Ports. Zudem stellen Sie sicher, dass die Option RTP aktiviert ist, da diverse IPTV TV-Endgeräte (z.B. Panasonic TV) nur dieses Protokoll unterstützen.** 

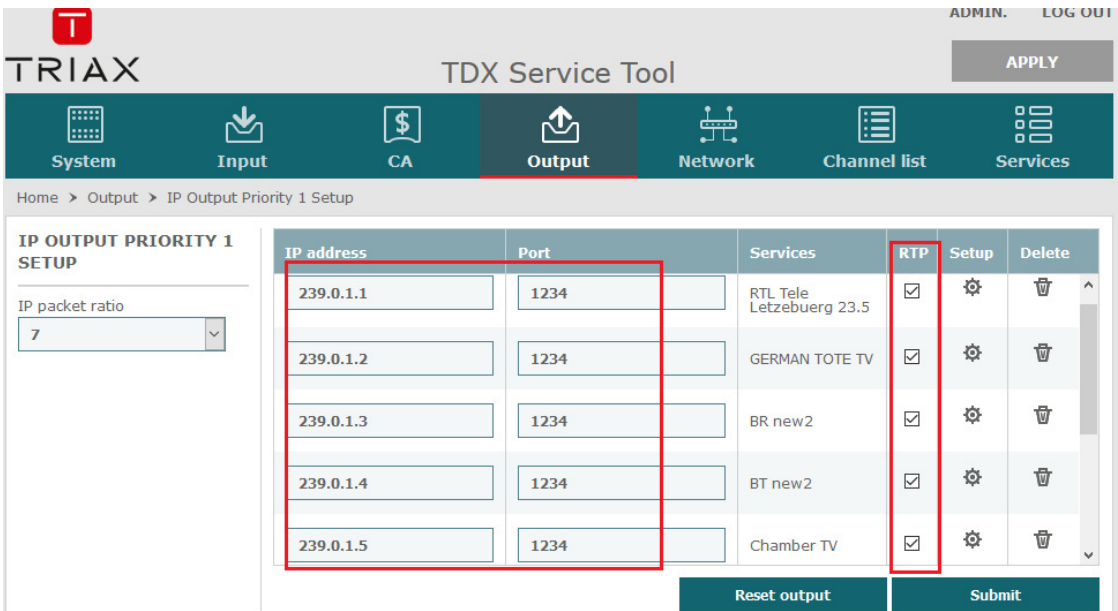

**Weiterhin ist es für diverse Endgeräte (z.B. Panasonic TV) notwendig die Reihenfolge (LCN) in der M3U-Playlist zu definieren.** 

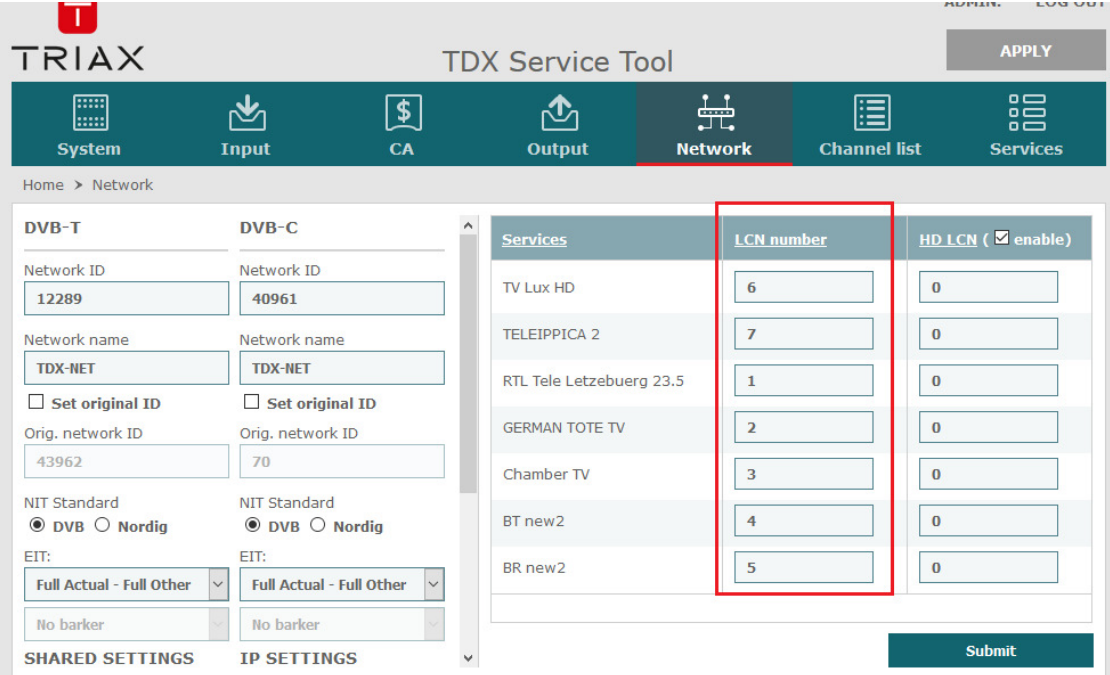

**Mittels Submit & Apply übernehmen Sie diese Einstellungen.** 

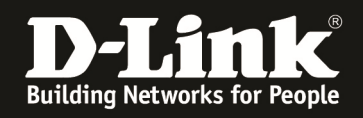

**Die für IPTV TV's notwendige M3U-Playlist können Sie direkt von der TDX herunterladen.** 

**Passen Sie hierzu die URL folgendermaßen an:** 

**<http://Management-IP Ihrer TDX>/satip.m3u** 

In diesem Beispiel lautet die URL somit "http://192.168.0.100/satip.m3u ". **Speichern Sie die M3U-Datei um diese dann auf den TV-Geräten einzuspielen.** 

**In unserem Beispiel sieht die M3U-Datei folgendermaßen aus.** 

```
" 
#EXTM3U 
#EXTINF:0,1. RTL Tele Letzebuerg 23.5 
rtp://239.0.1.1:1234?stype=1&onid=43962&tsid=0&svcid=6 
#EXTINF:0,2. GERMAN TOTE TV 
rtp://239.0.1.2:1234?stype=1&onid=43962&tsid=0&svcid=3 
#EXTINF:0,5. BR new2 
rtp://239.0.1.3:1234?stype=1&onid=43962&tsid=0&svcid=2 
#EXTINF:0,4. BT new2 
rtp://239.0.1.4:1234?stype=1&onid=43962&tsid=0&svcid=1 
#EXTINF:0,3. Chamber TV 
rtp://239.0.1.5:1234?stype=1&onid=43962&tsid=0&svcid=5 
#EXTINF:0,7. TELEIPPICA 2 
rtp://239.0.1.6:1234?stype=1&onid=43962&tsid=0&svcid=7 
#EXTINF:0,6. TV Lux HD 
rtp://239.0.1.7:1234?stype=1&onid=43962&tsid=0&svcid=4
```
**"** 

**Die rot-Markierte Nummer ist die LCN Nummer, welcher der Nummerierung der Streams in den Endgeräten dient.** 

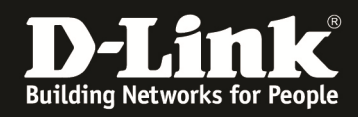

## **[IP-Multicast Datenstrom prüfen]**

**Auf der Webseite** www.dvbviewer.com **ist kostenpflichtig der DVB-Viewer erhältlich.**  Mittels des dort verfügbaren Tools "Transedit" kann die Qualität des Streams relativ **leicht geprüft werden.** 

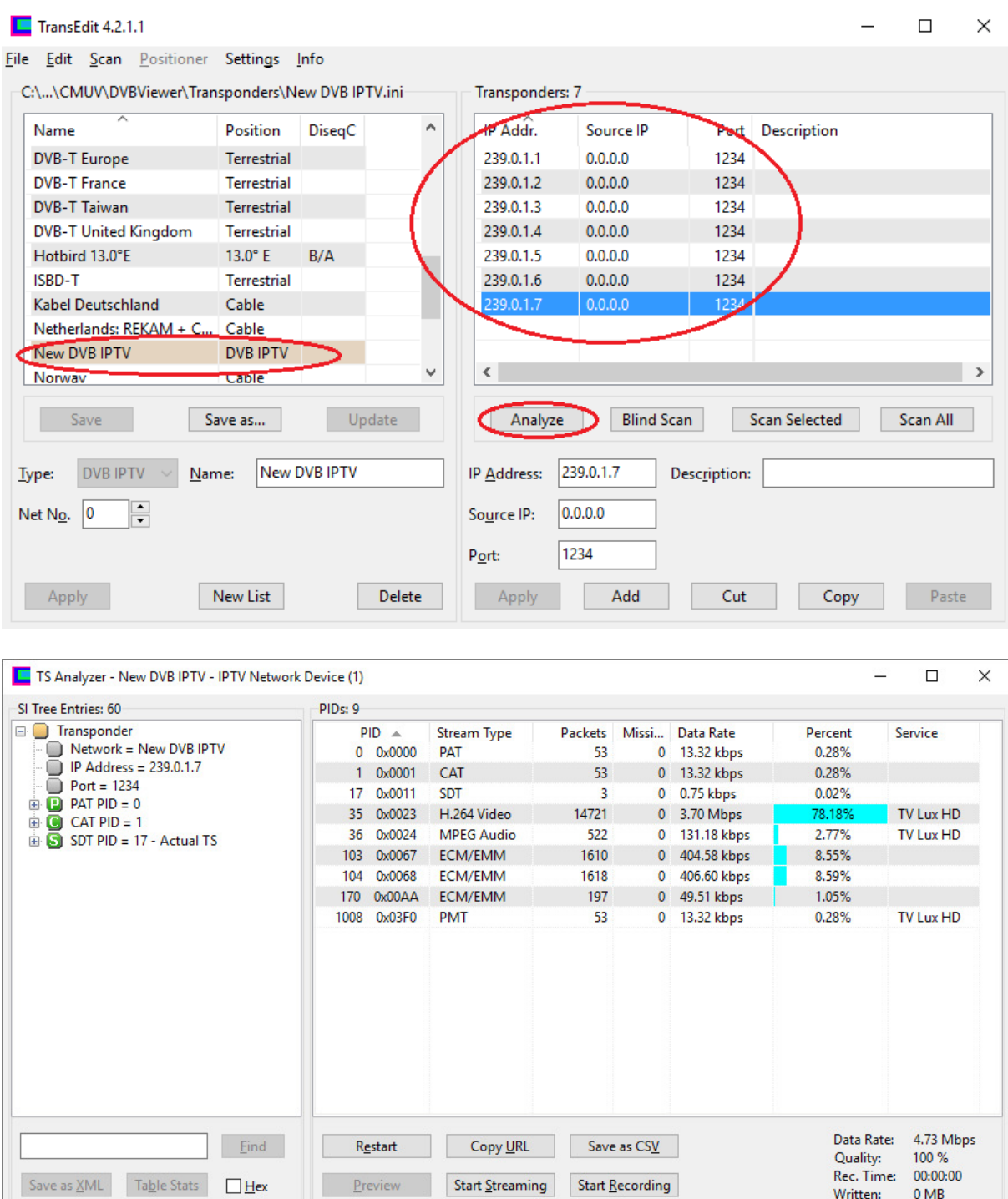

Für die genaue Anleitung zur Benutzung des Tools "Transedit" konsultieren Sie bitte **den Anbieter oder das verfügbare Handbuch.** 

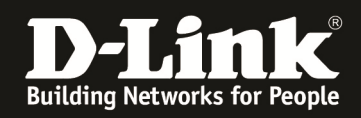

## **TIPP:**

**Bei Verfügbarkeit von mehreren NIC oder IP-Adressen an Ihrem Test-Client empfiehlt**  es sich dem Tool "Transedit" manuell das zu verwendende Interface/IP-Adresse **mitzuteilen.** 

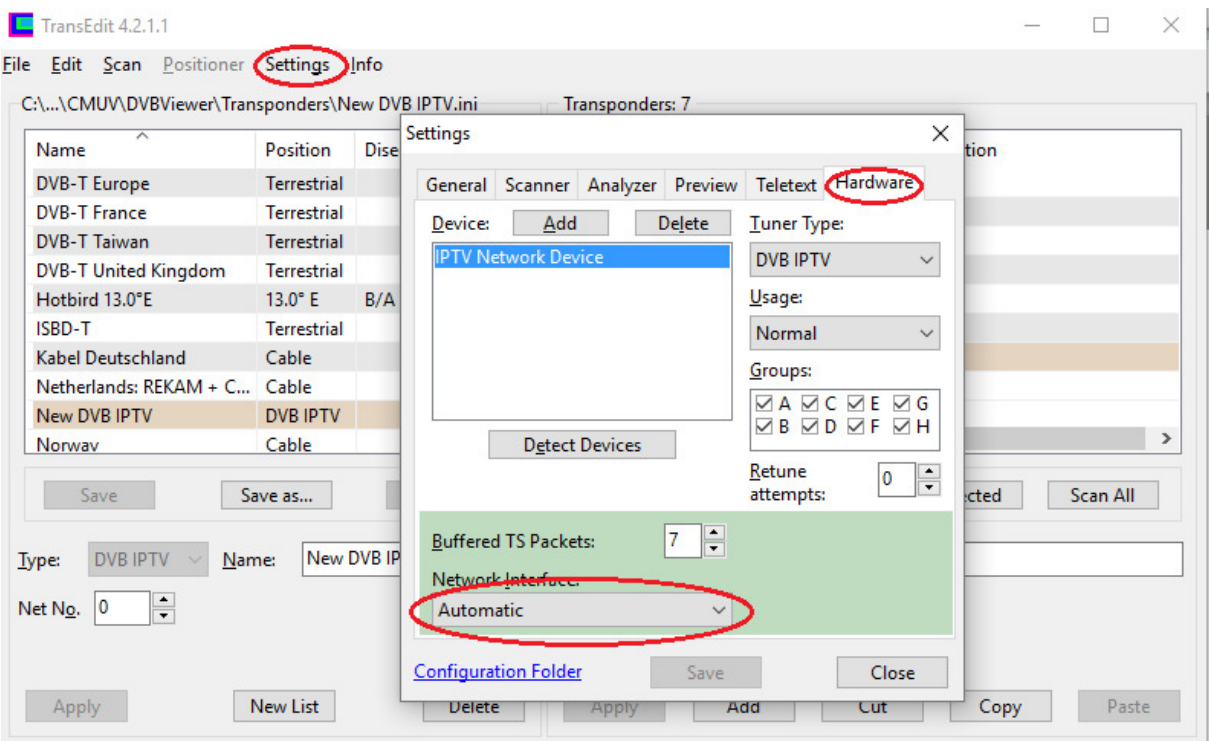

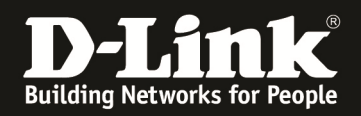

**Auf der Webseite** www.videolan.org **ist der VLC-Mediaplayer erhältlich. Mit diesem kann auch die Qualität eines Multicast-Streams geprüft werden.** 

**Rufen Sie einen Multicast Stream z.B. über die Multicast IP Adresse 239.0.1.1 Port 1234 ab** 

**a. Starten des VLC und Abrufen eines Netzwerkstream** 

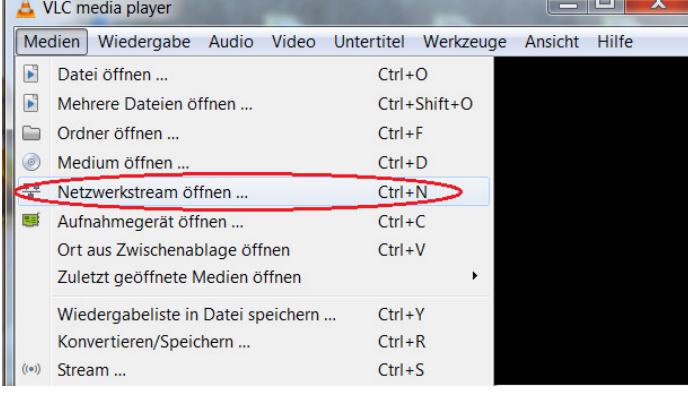

**b. Abrufen der Multicast Adresse via RTP Protokoll (rtp://@239.0.1.1:1234)** 

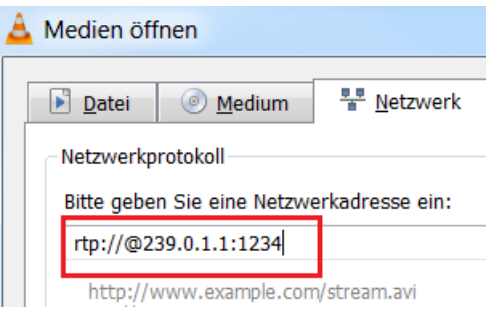

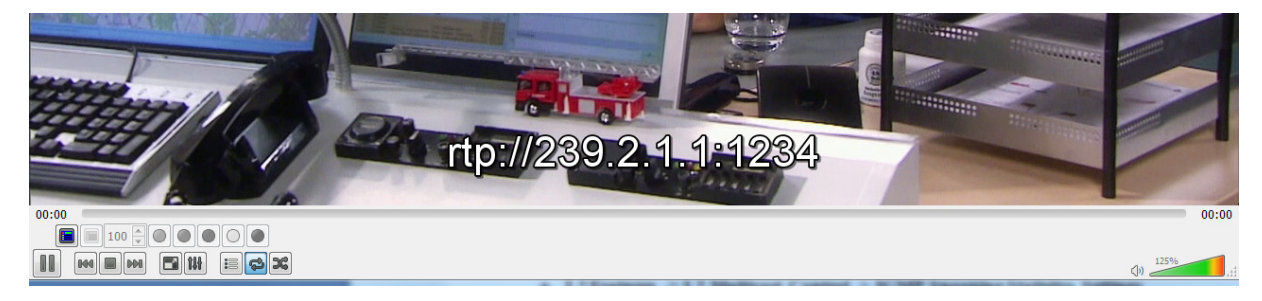

Über die Option "Werkzeuge" können Sie sich die "Medieninformationen" oder **"Codec-Informationen" anzeigen lassen.** 

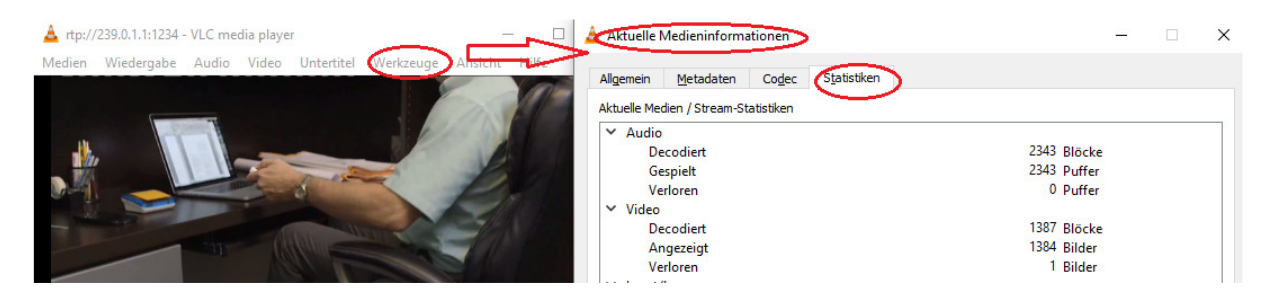

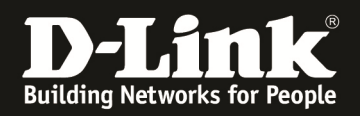

### **[IP-Multicast Datenstrom prüfen]**

**Um die korrekte Funktion von IGMP zu prüfen können Sie folgendermaßen vorgehen.** 

- **1.) Verbinden zum Switch (z.B. 192.168.10.103/101/7)** 
	- **a. L2 Features -> L2 Multicast Control -> IGMP Snooping Statistics Settings i. IGMP-Snooping Statistics am Querrier (192.168.10.103) An diesem Switch ist kein Endgerät angeschlossen.**

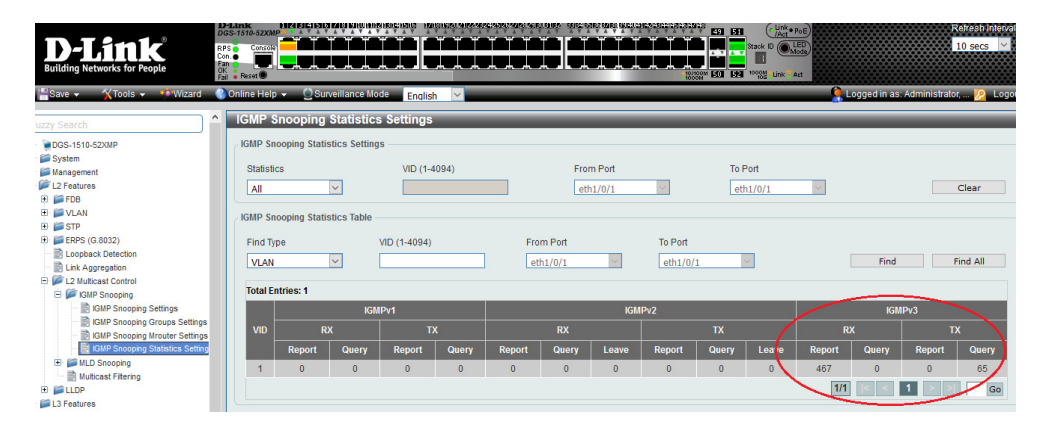

**ii. IGMP-Snooping am Access-Switch 1 (192.168.10.101) An diesem Switch ist 1x Panasonic IPTV-TV Endgerät angeschlossen** 

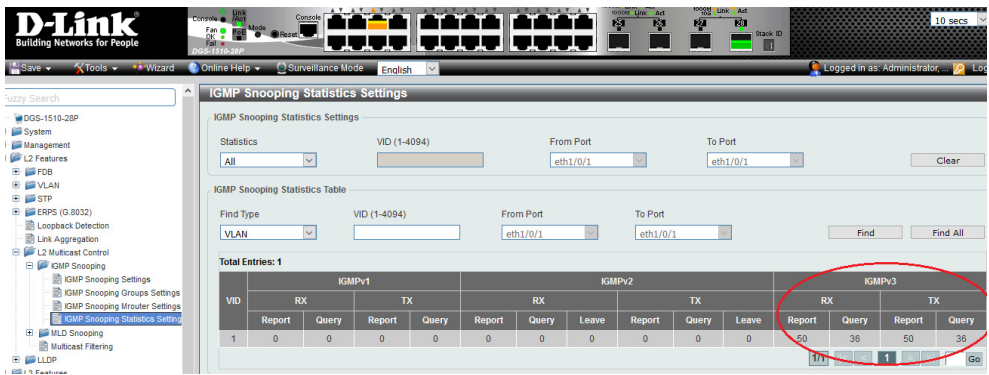

**i. IGMP-Snooping am Access-Switch 1 (192.168.10.101) An diesem Switch ist 1x Notebook mit VLC & DVB-Viewer angeschlossen** 

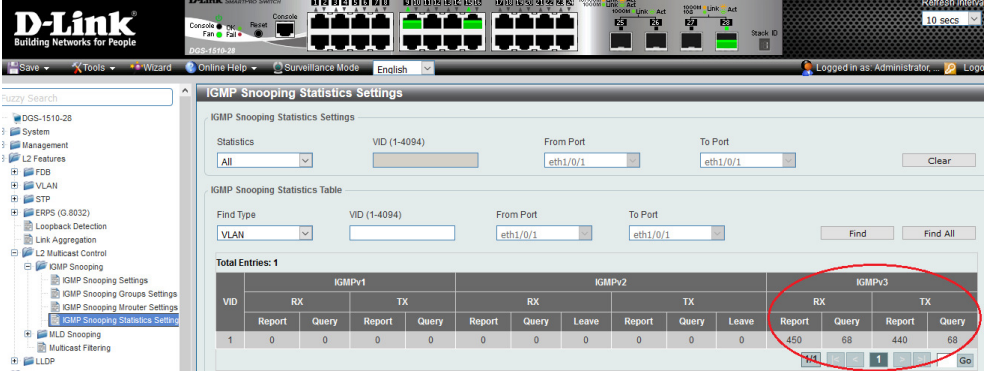

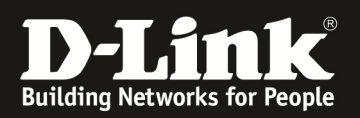

### **b. L2 Features -> L2 Multicast Control -> IGMP Snooping Group Settings**

**i. IGMP-Snooping Statistics am Querrier (192.168.10.103) An diesem Switch ist kein Endgerät angeschlossen. Die Access-Switches (Port 1/0/51 & 1/0/52) fragen insgesamt 3 Streams ab (239.0.1.1 & 239.0.1.4 & 239.0.1.6)** 

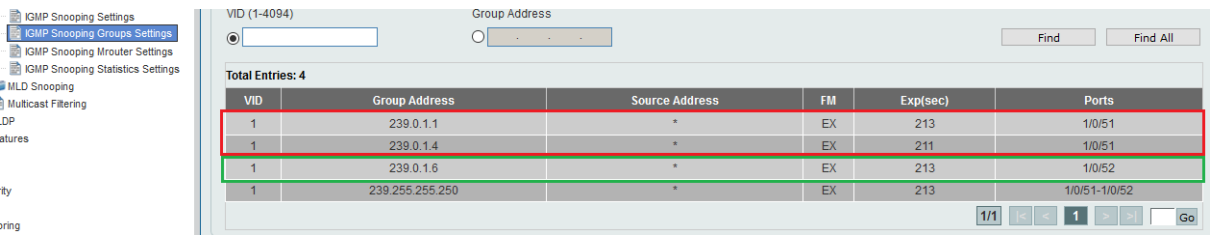

**ii. IGMP-Snooping am Access-Switch 1 (192.168.10.101) An diesem Switch ist 1x Panasonic IPTV-TV Endgerät angeschlossen (Port 1/0/5), dieses Endgerät ruft aktuell 1 Stream ab (239.0.1.6)** 

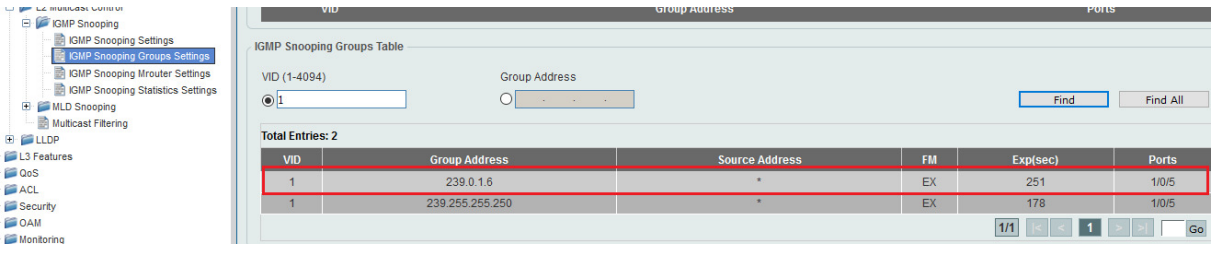

**iii. IGMP-Snooping am Access-Switch 1 (192.168.10.101) An diesem Switch ist 1x Notebook mit VLC & DVB-Viewer angeschlossen (Port 1/0/9), dieser Client ruft aktuell 2 Streams parallel ab (239.0.1.1 & 239.0.1.4)** 

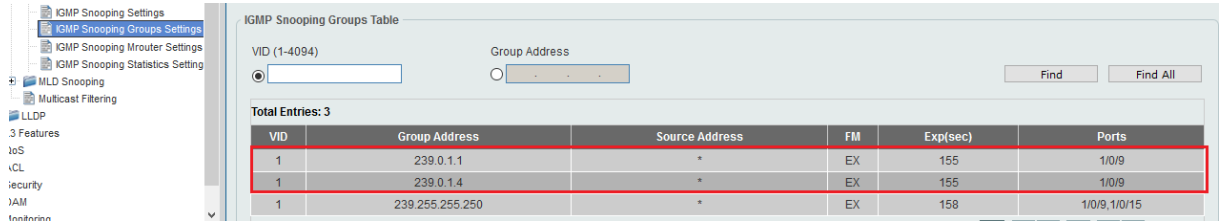

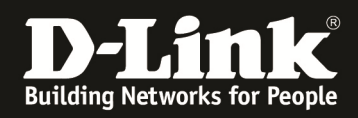

## **Mittels des IGMP-Snooping MRouter Port können Sie den Multicast Eingang an den Access-Switches prüfen:**

#### **Access-Switch 192.168.10.7**

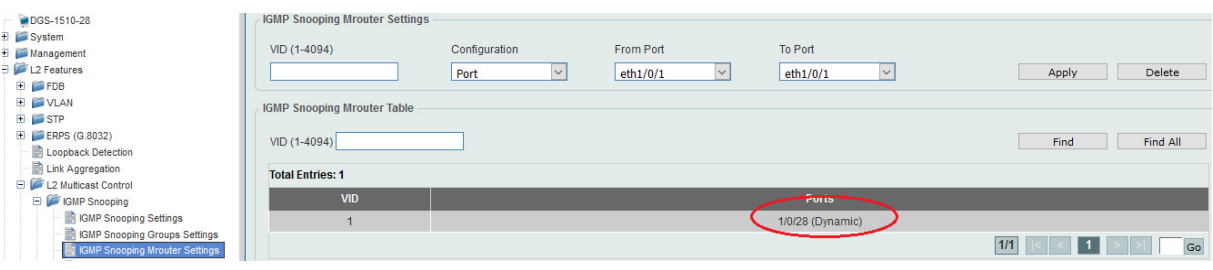

#### **Access-Switch 192.168.10.101**

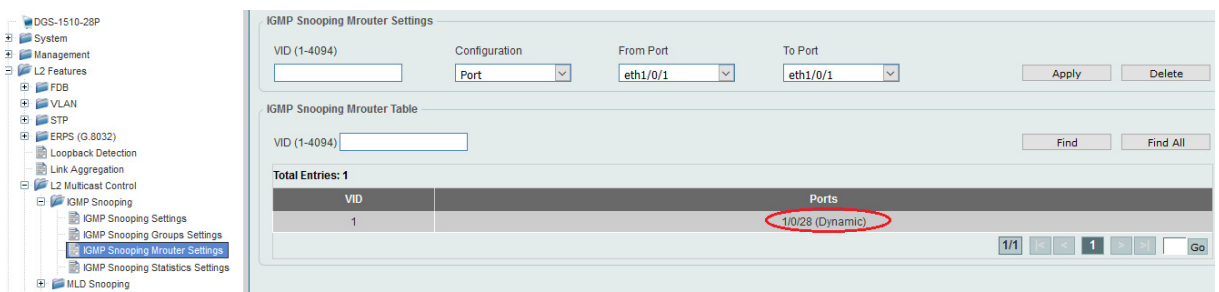

## **Core-Switch 192.168.10.103**

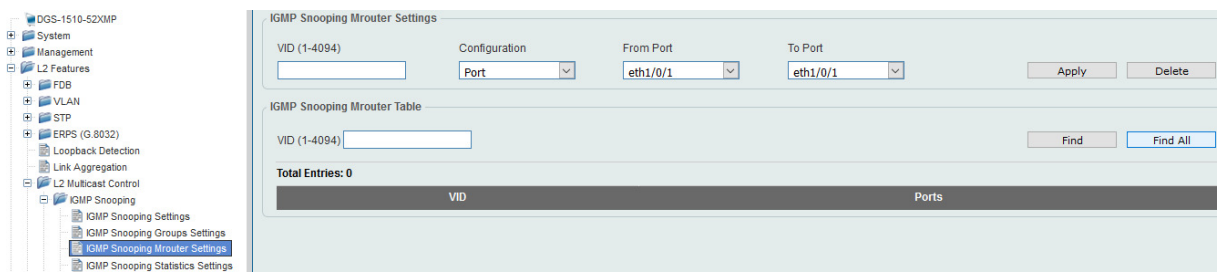

**Die korrekte IGMP-Snooping Funktion eines Client können Sie bei einem Kanalwechsel am Client mit entsprechenden Tools (z.B. Wireshark) prüfen.** 

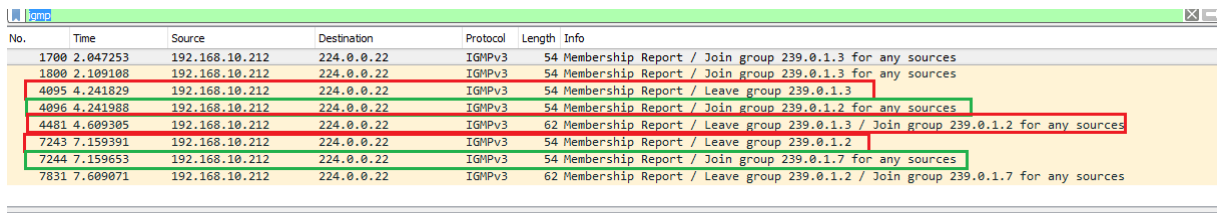

> Frame 1700: 54 bytes on wire (432 bits), 54 bytes captured (432 bits) on interface 0<br>
> Ethernet II, Src: Dell\_5b:b1:6e (5c:f9:dd:5b:b1:6e), Dst: IPv4mcast\_16 (01:00:5e:00:00:16)<br>
> Internet Protocol Version 4, Src: 192

**Bei einem entsprechend korrekt konfigurierten Endgerät werden IGMP-JOINS und IGMP-LEAVE bei jedem Kanalwechsel angezeigt.**

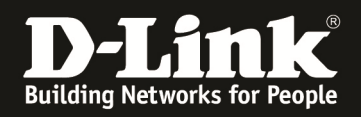

# **[Konfiguration via CLI / Console (serieller Schnittstelle)]**

## **Konfiguration des Switches per CLI**

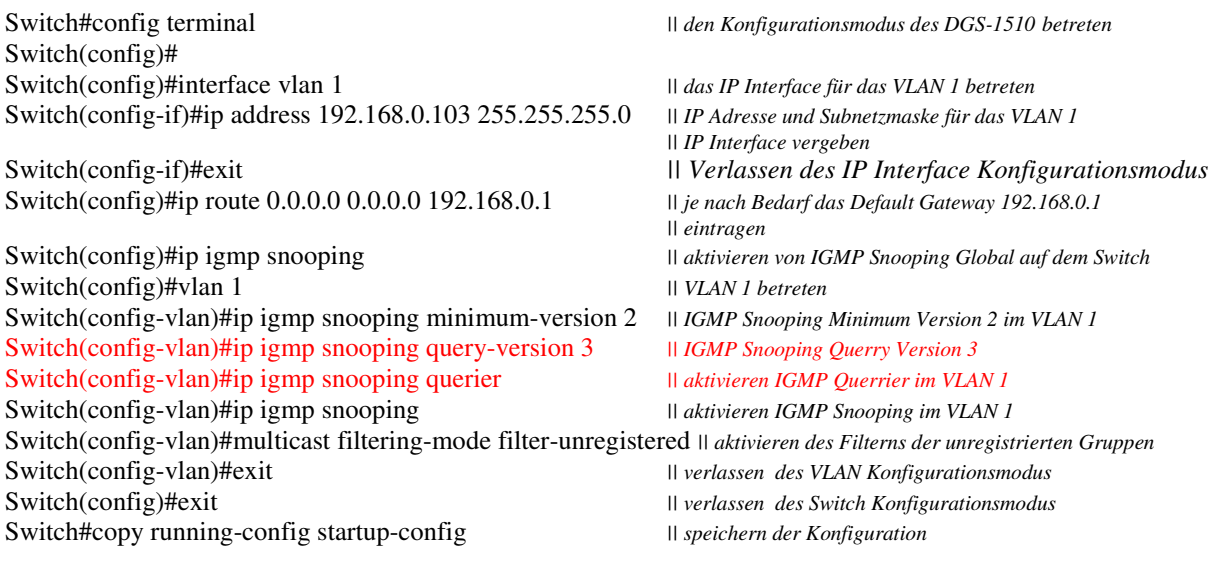

Destination filename startup-config? [y/n]: y

Den IGMP-Querrier dürfen Sie nur an einem Switch im Nerzwerk aktivieren.

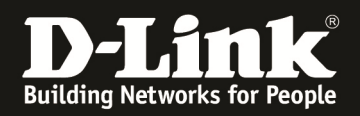

## **Prüfen des IGMP-Snooping des Switches per CLI**

Switch#sh ip igmp snooping groups

IGMP Snooping Connected Group Membership:

VLAN ID Group address Source address FM Exp(sec) Interface

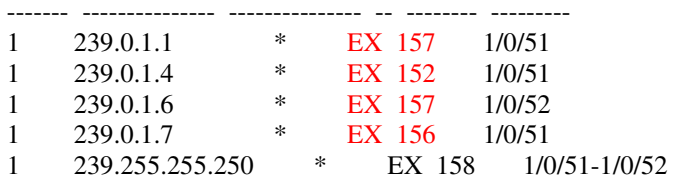

Total Entries: 5

Switch#

**Die IGMP-Empfänger timen automatisch nach 5 Minuten aus. Bei korrektem IGMP-Snooping wird der Timer nach der ½ Zeit (130 Sekunden) wieder auf die volle Zeit (260 Sekunden) zurückgesetzt.** 

Switch#sh ip igmp snooping groups

IGMP Snooping Connected Group Membership:

VLAN ID Group address Source address FM Exp(sec) Interface

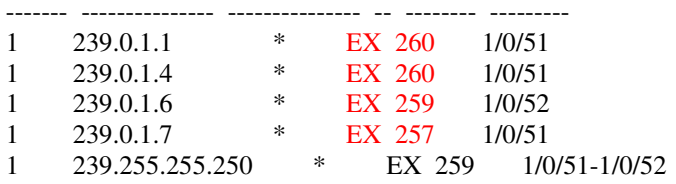

Total Entries: 5

Switch#show ip igmp snooping statistics vlan 1

VLAN 1 Statistics: IGMPv1 Rx: Report 0, Query 0 IGMPv2 Rx: Report 0, Query 0, Leave 0 IGMPv3 Rx: Report 691, Query 0 IGMPv1 Tx: Report 0, Query 0 IGMPv2 Tx: Report 0, Query 0, Leave 0 IGMPv3 Tx: Report 0, Query 88

Total Entries: 1